## **ABOUT US**

International Trade made Fast and Simple

### **CONTACT US**

Department of Customs.

Tripureshwor, Kathmandu

nnsw.gov.np

webbfontaine.com/success-stories/nepal/

Nepal National Single Window (NNSW), is a World Bank funded Project, led by the Webb Fontaine Group, a world leader in implementing trade facilitation systems and solutions designed to simplify border processes, minimize time and cost for trade community and ensure safe and secure trade. The project will set up a portal linking all relevant stakeholders from Government Agencies and traders.

The Department of Customs and over 42 Other Government Agencies and Stakeholders involved in Nepal's international trade supply chain, have collaborated to ensure this solution will meet the needs and expectations of Nepal for prosperity and progress.

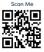

Powered By

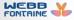

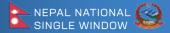

## HOW TO REGISTER IN NNSW

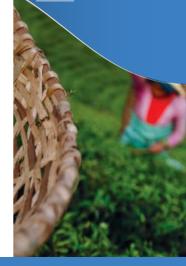

### STEPS

- 1. To register your organization in the system, go to the NNSW registration portal:
  - nnsw.gov.np/wu/registration/index
- Select your appropriate organization type and click on the right arrow to proceed forward.

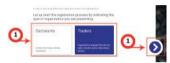

3. Fill in your organization's details according to the fields shown.

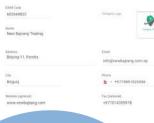

\*For traders valid EXIM code is mandatory to register in the system.

4. Fill in the information of the manager of the organization according to the fields shown.

| We just need some information of the passage of the passage of the form we will refer to | est an an 'Dwiet')                      |
|------------------------------------------------------------------------------------------|-----------------------------------------|
| Frai Name<br>Rajesh                                                                      | Patielage                               |
| Last Name<br>Stweptha                                                                    |                                         |
| Nerk Dasgrafel Postari<br>Manager                                                        | buli<br>sijesthomal12@gmail.com         |
| Phone<br><b>b</b> + +97758641589788                                                      | Vald IT (v.g. DML Pransport)<br>5887963 |
| Serma Namlao IXI number<br>709664                                                        |                                         |

 You will have to submit the required supporting document to verify the identity of yourself and your organization.

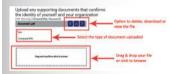

You can only proceed forward after attaching all the required documents.

6. All the information provided in previous screens are displayed. You can review and correct any information before final submission. Click on the left arrow to go back to review previous information.

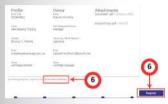

You can also check the terms and conditions by clicking on the link provided.

After everything is reviewed, click on the 'Register' button to submit your registration.

You will receive email updates regarding the status of your registration.

1 Still having problems?

Our helpdesk is available to answer your queries. Visit at: www.nnsw.gov.np

# **ABOUT US**

International Trade Made Fast and Simple

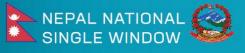

## HOW TO LOGIN TO NNSW

Nepal National Single Window (NNSW), is a World Bank funded Project, led by the Webb Fontaine Group, a world leader in implementing trade facilitation systems and solutions designed to simplify border processes, minimize time and cost for trade community and ensure safe and secure trade. The project will set up a portal linking all relevant stakeholders from Government Agencies and traders.

The Department of Customs and over 42 Other Government Agencies and Stakeholders involved in Nepal's international trade supply chain, have collaborated to ensure this solution will meet the needs and expectations of Nepal for prosperity and progress.

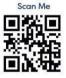

## **CONTACT US**

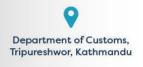

nnsw.gov.np

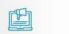

webbfontaine.com/success-stories/nepal/

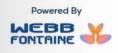

## **1. INTRODUCTION**

Nepal National Single Window uses a Single Sign On authentication SSO. This allows you to login once and be able to access all services available for you.

Before you can login, make sure you have registered on:

## nnsw.gov.np/wu/registration/index

Fill in the form to register. After successful registration, the NNSW applicaton can be accessed.

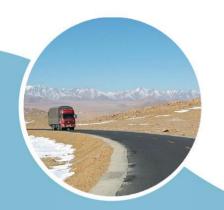

## 2. STEPS

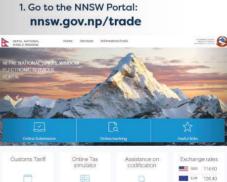

Duties and Taxes calculator
Duties and Taxes
Duties and Taxes
Duties and Taxes
Duties and Taxes
Duties and Taxes
Duties and Taxes
Duties and Taxes
Duties and Taxes
Duties and Taxes
Duties and Taxes
Duties and Taxes
Duties and Taxes
Duties and Taxes
Duties and Taxes
Duties and Taxes
Duties and Taxes
Duties and Taxes
Duties and Taxes
Duties and Taxes
Duties and Taxes
Duties and Taxes
Duties and Taxes
Duties and Taxes
Duties and Taxes
Duties and Taxes
Duties and Taxes
Duties and Taxes
Duties and Taxes
Duties and Taxes
Duties and Taxes
Duties and Taxes
Duties and Taxes
Duties and Taxes
Duties and Taxes
Duties and Taxes
Duties and Taxes
Duties and Taxes
Duties and Taxes
Duties and Taxes
Duties and Taxes
Duties and Taxes
Duties and Taxes
Duties and Taxes
Duties and Taxes
Duties and Taxes
Duties and Taxes
Duties and Taxes
Duties and Taxes
Duties and Taxes
Duties and Taxes
Duties and Taxes
Duties and Taxes
Duties and Taxes
Duties and Taxes
Duties and Taxes
Duties and Taxes
Duties and Taxes
Duties and Taxes
Duties and Taxes
Duties and Taxes
Duties and Taxes
Duties and Taxes
Duties and Taxes
Duties and Taxes
Duties and Taxes
Duties and Taxes
Duties and Taxes
Duties and Taxes
Duties and Taxes
Duties and Taxes
Duties and Taxes
Duties and Taxes
Duties and Taxes
Duties and Taxes
Duties and Taxes
Duties and Taxes
Duties and Taxes
Duties and Taxes
Duties and Taxes
Duties and Taxes
Duties and Taxes
Duties and Taxes
Duties and Taxes
Duties and Taxes
Duties and Taxes
Duties and Taxes
Duties and Taxes
Duties and Taxes
Duties and Taxes
Duties and Taxes
Duties and Taxes
Duties and Taxes
Duties and Taxes
Duties and Taxes
Duties and Taxes
Duties and Taxes
Duties and Taxes
Duties and Taxes
Duties and Taxes
Duties and Taxes
Duties and Taxes
Duties and Taxes
Duties and Taxes
Duties and Taxes
Duties and Taxes
Duties and Taxes
Duties and Taxes
Duties and Taxes
Duties and Taxes
Duties and Taxes
Duties and Taxes
Duties and Taxes
Duties and Taxes
Duties and Taxes
Duties and Taxes
Duties and Taxes
Duties and Taxes
Duties and Taxes
Duties and

2. Click on Online Submission. Click on License, Permit, Certificate & Others.

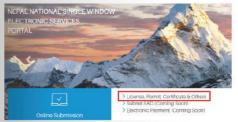

3. Enter your username and password. Then click on the Login button.

| LUSINU       | o Nepal National Single Window                                                            |
|--------------|-------------------------------------------------------------------------------------------|
| To access to | Community services you need to be a registered user of<br>the Portal. Please login below. |
| PAN or email |                                                                                           |
| draja@gmail. | com                                                                                       |
| Password     |                                                                                           |
| •••••        |                                                                                           |
|              | LOGIN                                                                                     |

## Still having problems?

Our helpdesk is available to answer your queries. Visit at: www.nnsw.gov.np

## **ABOUT US**

International Trade made Fast and Simple

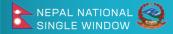

## HOW TO REQUEST A LPCO

Nepal National Single Window (NNSW), is a World Bank funded Project, led by the Webb Fontaine Group, a world leader in implementing trade facilitation systems and solutions designed to simplify border processes, minimize time and cost for trade community and ensure safe and secure trade. The project will set up a portal linking all relevant stakeholders from Government Agencies and traders.

The Department of Customs and over 42 Other Government Agencies and Stakeholders involved in Nepal's international trade supply chain, have collaborated to ensure this solution will meet the needs and expectations of Nepal for prosperity and progress.

### **CONTACT US**

Department of Customs, Tripureshwor, Kathmandu

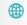

nnsw.gov.np

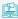

webbfontaine.com/success-stories/nepal/

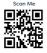

Powered By

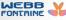

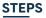

#### 1. Click on New LPCO.

2. Select the Type of LPCO you want to request.

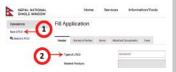

- 3. Fill all the mandatory fields on Header, Names & Parties Tab.
- 4. Go to Item Tab and Add Item.

| Operations<br>News ICO | Fill App | Fill Application |                    |                    |         |  |
|------------------------|----------|------------------|--------------------|--------------------|---------|--|
| Q. BARRING             | finder   | Norma & P        | tin here           | Altyriad Depresity | Ferr    |  |
|                        | List of  | ttorms           |                    |                    |         |  |
| C                      | )        |                  | Contractly<br>Code | Communit           | en gine |  |

## 5. Fill all the required fields on the item form, then click add.

| ter te                                           |                 |               |
|--------------------------------------------------|-----------------|---------------|
|                                                  | access findere  |               |
| Name of Name of House and House and House        | Araphan Araphan |               |
| Version on here with beiness<br>Sector Type      | <b>9</b>        | onth services |
| Aground House<br>Aground House<br>Househad House | at Gener        |               |
| Citize Information                               |                 |               |

#### Add required attachments. A dialog box will appear, to allow you to attach documents.

| Heador | Nome   | n D Pamie   | e fame      | Attached Documents                                          | Fest      |
|--------|--------|-------------|-------------|-------------------------------------------------------------|-----------|
|        |        |             |             | lik. There is no sweat that for th<br>Idean of 300 kpr mer. | e SORN CO |
|        |        |             |             |                                                             |           |
| 440    | Neo No | etinett     | ←(          | 6                                                           |           |
| Ast    | Nov Ma | etinet<br>1 | Code        | 6<br>Tupe                                                   |           |
| 1      | Noo An | *           | Cade<br>100 |                                                             | nesce     |

#### Add Attached Document

| Code DIVIDITI                             | asex      |           |
|-------------------------------------------|-----------|-----------|
| Relation on Function                      | Cede      | 174 GOEST |
| Enterna Marker                            | Type Rene |           |
| Dag and share the start to be seen.       |           |           |
| Fig. Drag well shap the territory between | Esta      |           |
| 6                                         | F64 🥖     |           |

#### Click on Submit Button. Now your LPCO Document is ready for Government Agency's Recommendation & Approval.

|                                             | impart XM. Experi | a that Taken Care |
|---------------------------------------------|-------------------|-------------------|
| interview to them, set last, and a frampton |                   | -                 |
|                                             |                   | U                 |
| Report Ser                                  |                   |                   |
| Approval Frame                              |                   |                   |

Note: In Items tab fill commodity code from the Field Related Products available in the Header Tab.

1 Still having problems?

Our helpdesk is available to answer your queries. Visit at: www.nnsw.gov.np